# manaba course 2.91 バージョンアップ

多摩ITセンター

**2018**年**8**月

# INDEX

# ▶ 学生/教員向け

- ▶ P3. コース一覧: 年度別表示
- ▶ P4. レポート:課題提出取り下げ後もコメントを表示
- ▶ P5. レポート:0kbのファイルを提出しようとするとアラート表示

# ▶ 教員向け

- ▶ P6. コースニュース: 閲覧状況出力機能
- ▶ P7. レポート: 採点シートの「最終更新日時」列を「提出日時」列 に変更
- ▶ P8. 自動採点小テスト:正解・配点変更後のアラート表示
- ▶ P9. 課題全般:受付終了日時に過去の日付を指定するとアラー ト表示
- ▶ PI0. 提出状況画面:ソート機能の拡充

# <学生/教員> コース一覧:年度別表示

#### ◆概要

[マイページ]や[コース]タブをクリックして表示される画面のコース一覧にて、現在選択中の一覧からさらに「年度」で絞り込むことができるようになります。

#### ◆備考

・年度のリスト(A)には、システム管理者が各コースに登録した「年度」情報が自動で表示されます。

・「年度」を 「0」 と登録しているコースは、「その他の年度」となります。

・年度の絞り込み設定は保存されません。別の画面に遷移すると「すべての年度」が選択されている状態にもどります。

一時的にコースを探しやすくするための機能としてご活用ください。

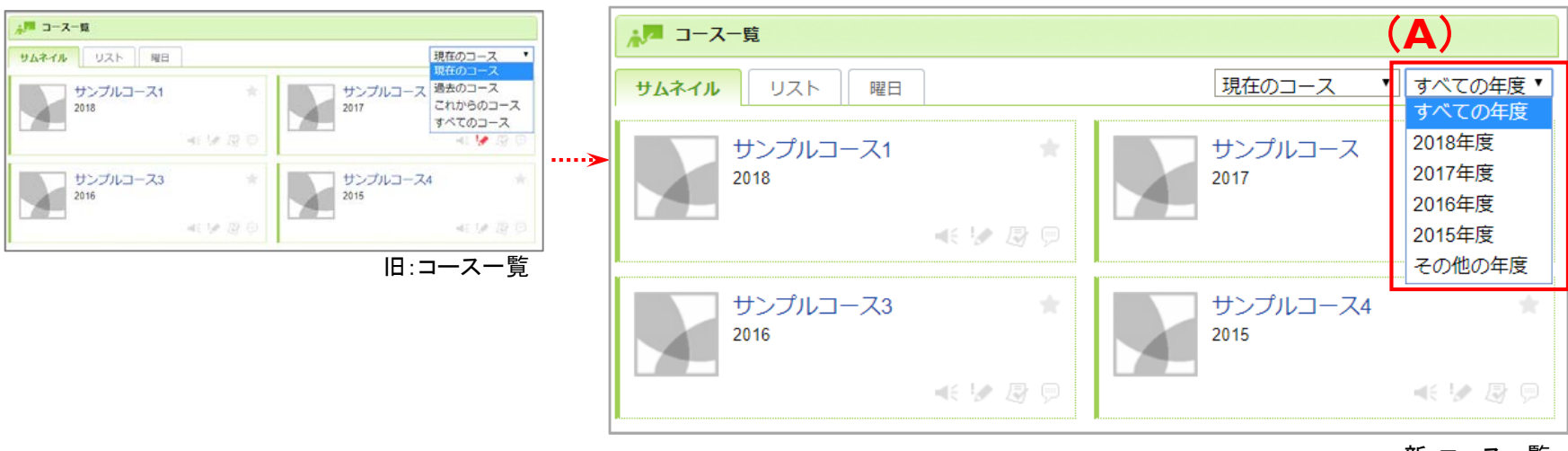

#### 新:コース一覧

# <学生/教員> レポート:課題提出取り下げ後もコメントを表示

#### ◆概要

「ポートフォリオに追加する」と設定したレポートは、学生がレポート課題を提出すると、その課題に関して教員や学生がコメントを投稿することができます。 これまでは、教員が再提出させたり、学生が「提出取消」をしたりしてレポート課題が未提出状態になると、そのコメントが非表示になっていました。

バージョンアップ後は、レポート提出窓口/受付窓口画面に コメントが表示されるようになります(**B**)。 提出されたレポートの添削や、再提出の締め切り指示等のやり 取りにご利用ください。

### ◆備考

・コメントを投稿できるのは、「ポートフォリオに追加する」と設定された レポートのうち一度でも提出履歴のあるものです。

一度も提出されていないレポートには、コメントの投稿はできません。 ・コメント投稿時にはリマインダメールが送信されます。

リマインダメールに表示されるURLは、レポートの提出状況によって、 下記のように変わります。

【レポート未提出の場合】: 「レポート提出窓口/受付窓口画面」のURL 【レポート提出済みの場合】 : 「個別指導/相互閲覧」画面のURL

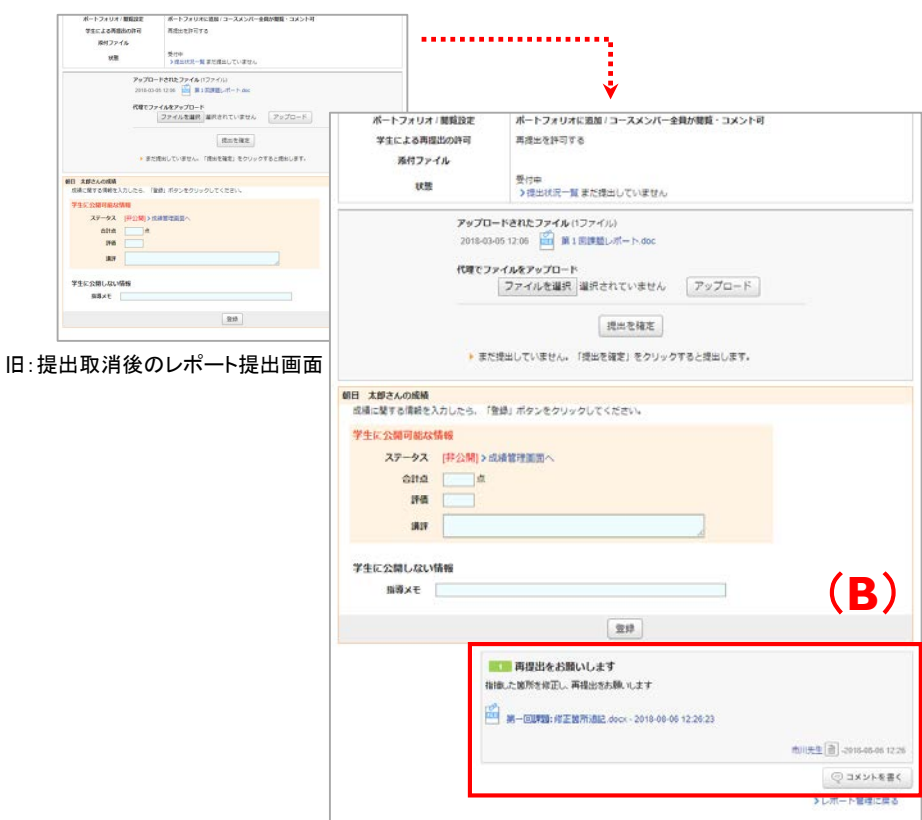

新:提出取消後のレポート提出画面

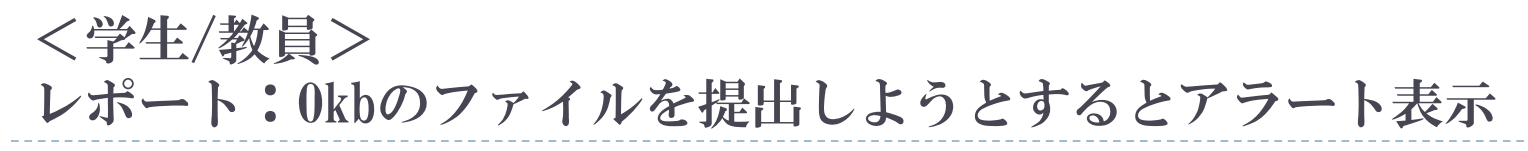

#### ◆概要

これまでは、0kbのファイルを意図せず提出してしまう状況を防ぐため、0kbのファイルがアップロードされると画面上に「0バイトのファイルが指定され ています。」というメッセージを表示していました。

この対策を強化し、0kbのファイルをアップロードしたまま[提出]ボタンをクリックした際には、さらにポップアップアラートを表示するようにします。

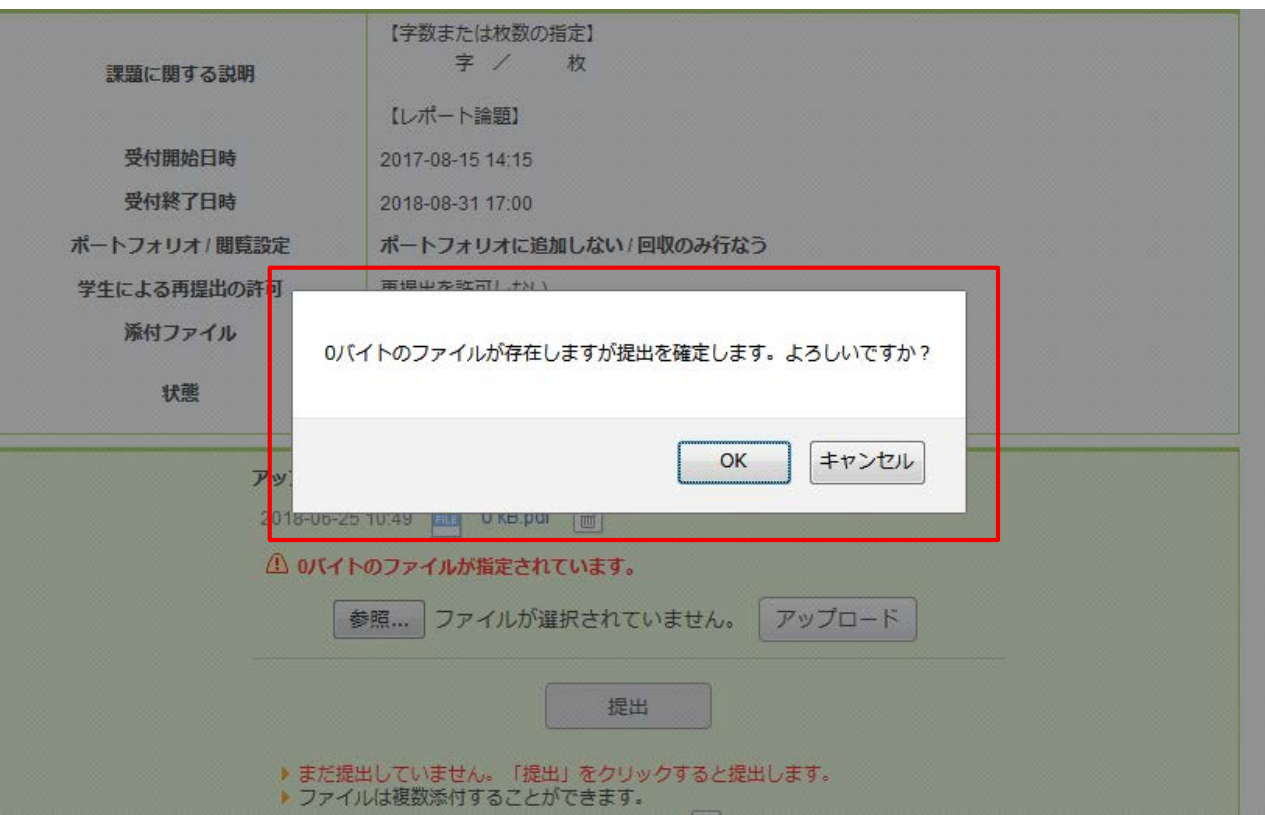

## コースニュース:閲覧状況出力機能

#### ◆概要

これまでは、コースニュースの閲覧状況の確認を画面上でしか行うことが できませんでした。

この機能を改善し、バージョンアップ後は、閲覧確認画面にて履修生の 閲覧状況をExcelでダウンロードすることができるようになります。

#### ◆備考

閲覧状況のExcelは、掲示板のアクセス状況と同様、成績登録シートの フォーマットとなります。このシートを利用して、個別に成績を登録することも可能です。

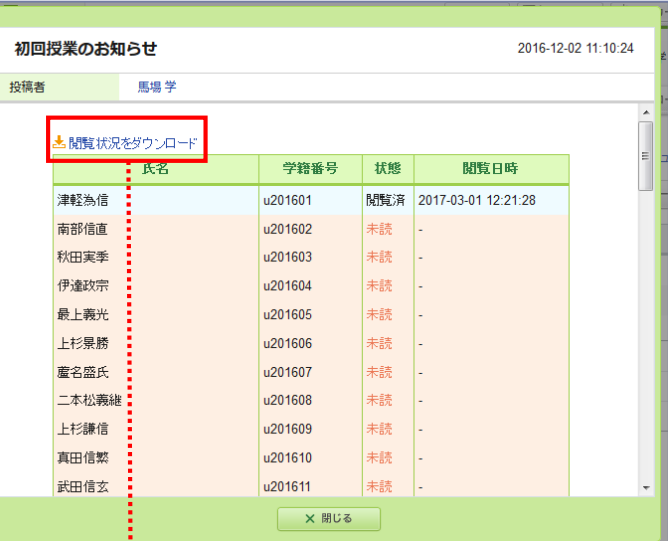

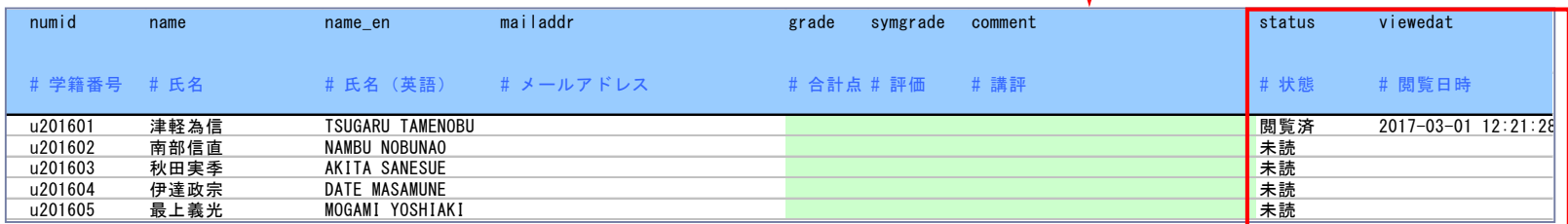

# レポート:採点シートの「最終更新日時」列を「提出日時」列に変更

#### ◆概要

これまでは、

・「提出状況(個別に確認・採点)」画面: 「提出日時」 (提出ボタンをクリックした日時)を表示 ・レポート採点シート: 「最終更新日時」 (最後にファイルをアップロードした日時)を表示 となっており、表示される情報が一致していませんでした。

今後は、レポート採点シートの「最終更新日時」を「提出日時」に変更します。 これにより、提出状況一覧画面と採点シートで、表示される内容が 統一されます。

#### ◆備考

ファイルをアップロードした日時に関しては、これまで通り ファイル名の横に表示されます(**C**) 。

そのため、今までレポート採点シートに出力されていた「最終更新日時」 (最後にファイルをアップロードした日時)も確認することができます。

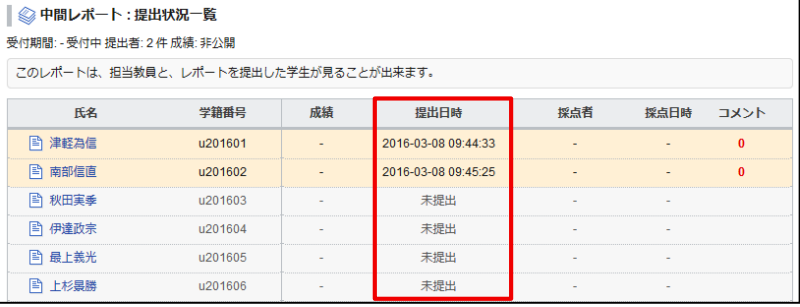

「提出状況(個別に確認・採点)」画面

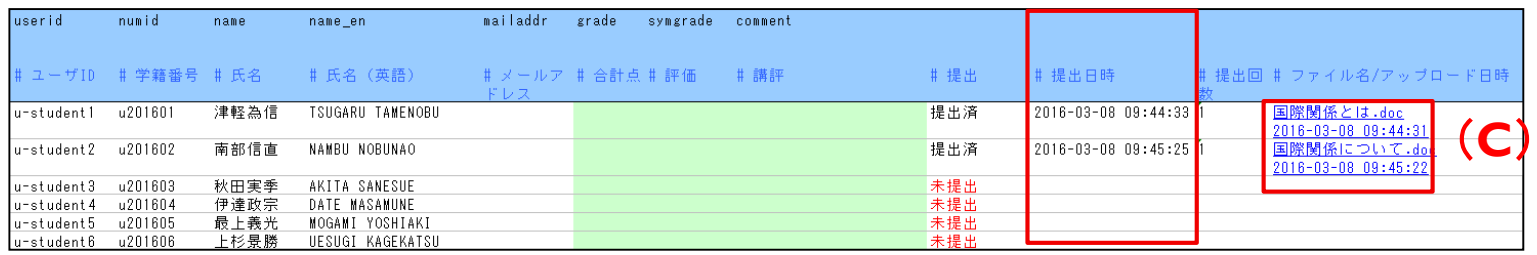

レポート採点シート

# 自動採点小テスト:正解・配点変更後のアラート表示

#### ◆概要

自動採点小テストの正解・配点を後から変更した場合、すでに回答 を提出している学生の「成績」の合計点に関してはその変更が反映 されません(「自動採点小テスト」の合計点には反映されます) 。

そのため、既に提出者がいる状態で自動採点小テストを編集・保存 しようとした場合は、正解・配点登録画面にて確認のアラートを表示 するようにします。

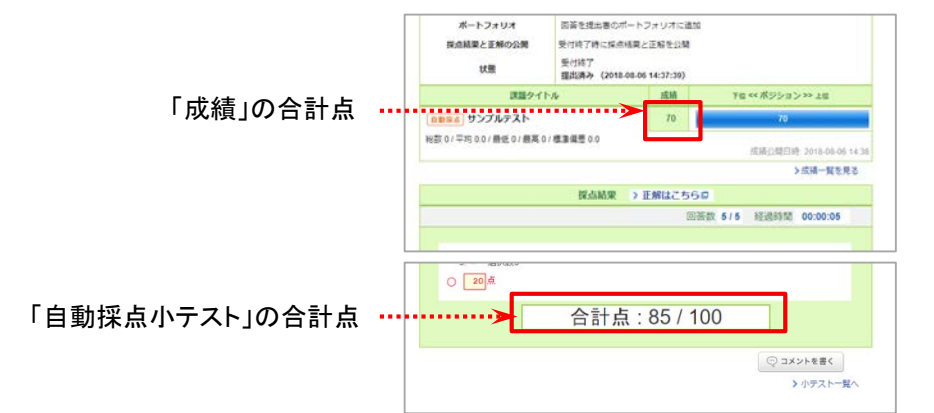

#### ◆備考

正解・配点の変更を、変更前に提出した学生の「成績」の 合計点にも反映させたい場合は、受付終了後にダウン ロードした採点シートを当該成績にアップロードしてください。

#### 以下のページも併せてご確認ください。

**[https://faq.manaba.jp/app/answers/detail/a\\_id/269/kw/](https://faq.manaba.jp/app/answers/detail/a_id/269/kw/)**

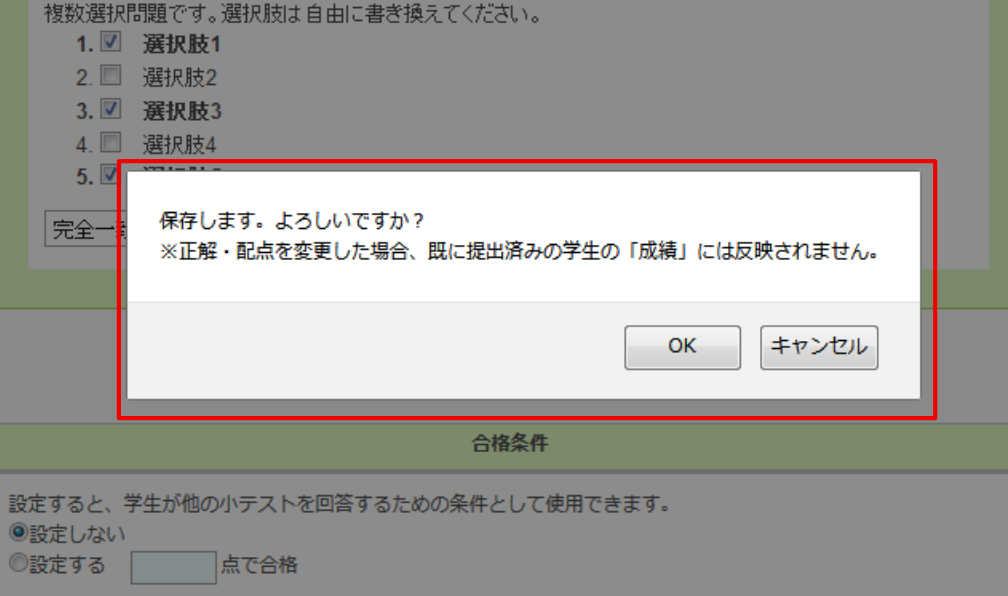

# 課題全般:受付終了日時に過去の日付を指定するとアラート表示

#### ◆概要

誤って受付終了状態で課題を公開してしまうことを防ぐ ため、受付終了日時が過去の日付に設定された状態 で課題を公開しようとした際にアラートを表示するように しました。

#### ◆備考

アラート画面にてOKを選択すると、今まで通り公開 確認パネルが表示されるため、そのまま公開することも 可能です。

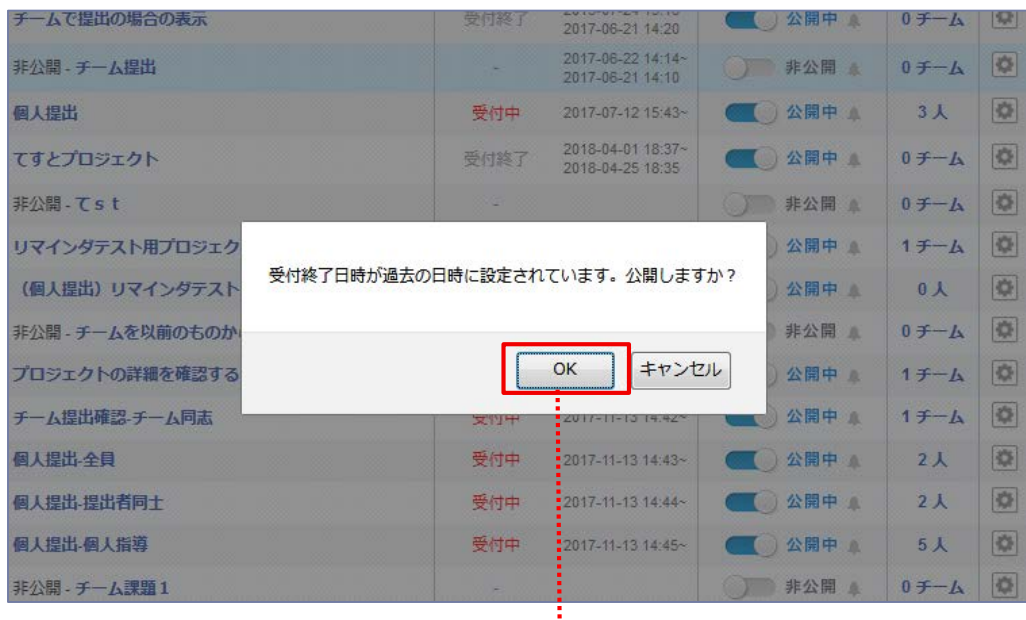

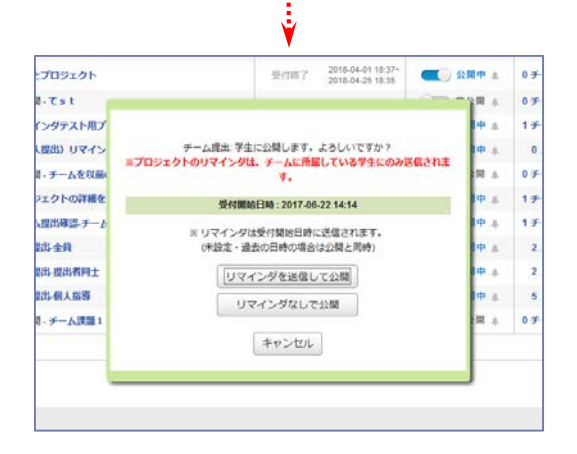

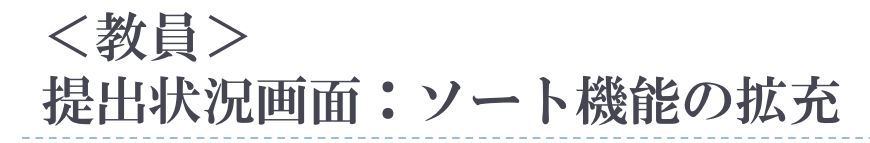

#### ◆概要

小テストやレポート等の管理画面にて利用できるソート機能を、小テストやアンケート、レポートの各提出状況画面でも利用することが可能になります。 リストの見出しをクリックすると、その項目でソートされます。 複数回クリックすると降順・昇順の切り替えができます。

#### ◆備考

・この画面の初期状態は、システム管理者が設定したソートコード順に並んでいます。初期状態に戻す場合はページの再読込を行ってください。 ・このソート機能で並び替えた順番は、保存されません。別の画面に遷移すると元に戻ります。 一時的に学生を探しやすくするための機能としてご活用ください。

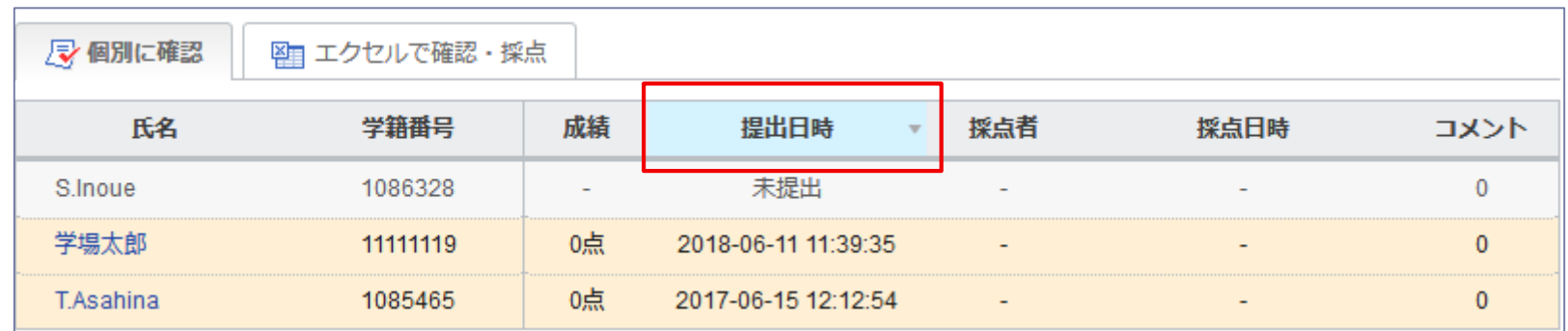

レポート回収ファイルをそのまま

「ファイル送信レポート 一括代理提出機能」で利用可能に

### ◆概要

「レポート成績登録」画面からダウンロードしたZIPファイルを、そのまま一括代理提 出機能でアップロードして配布することができるようなります。

これにより、学生の提出物を直接添削して、一括代理提出機能でそのまま返却す ることができるようになります。

### ◆手順

- |. 「レポート成績登録」画面の「レポート採点シートと提出ファイル」をクリックして ZIPファイルをダウンロードし、解凍してください(**A**)。
- 2. 各学生のフォルダから提出ファイルを開き、添削をして 上書き保存をしてください。
- 3. フォルダ全体を再度ZIPファイルに圧縮してください。
- 4. 管理メニュー「一括代理提出」(**B**)を選択してください。
- 5. 一括代理提出画面から、「3」で作成したZIPファイルを選択し 「アップロード」 (**C**)をクリックしてください。

(※)一括代理提出時のアップロードファイルに、採点シート(reportlist.xls)が含ま れていたとしても、採点シートは無視されます。

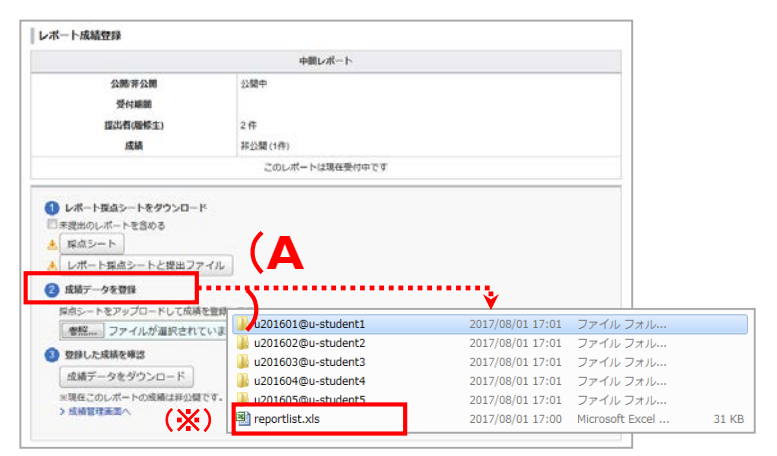

「レポート成績登録」画面

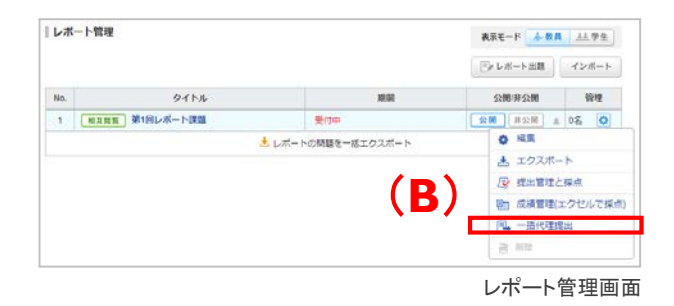

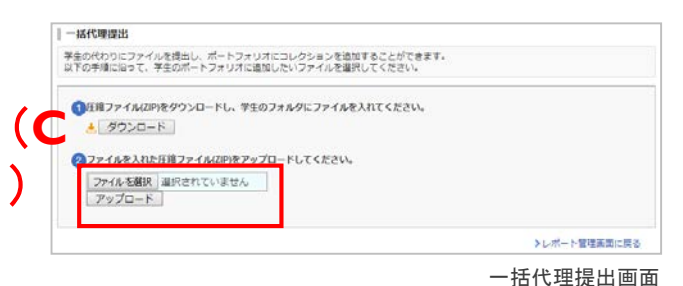

## <教員> レポート回収ファイルをそのまま 「ファイル送信レポート 一括代理提出機能」で利用可能に

### ◆備考

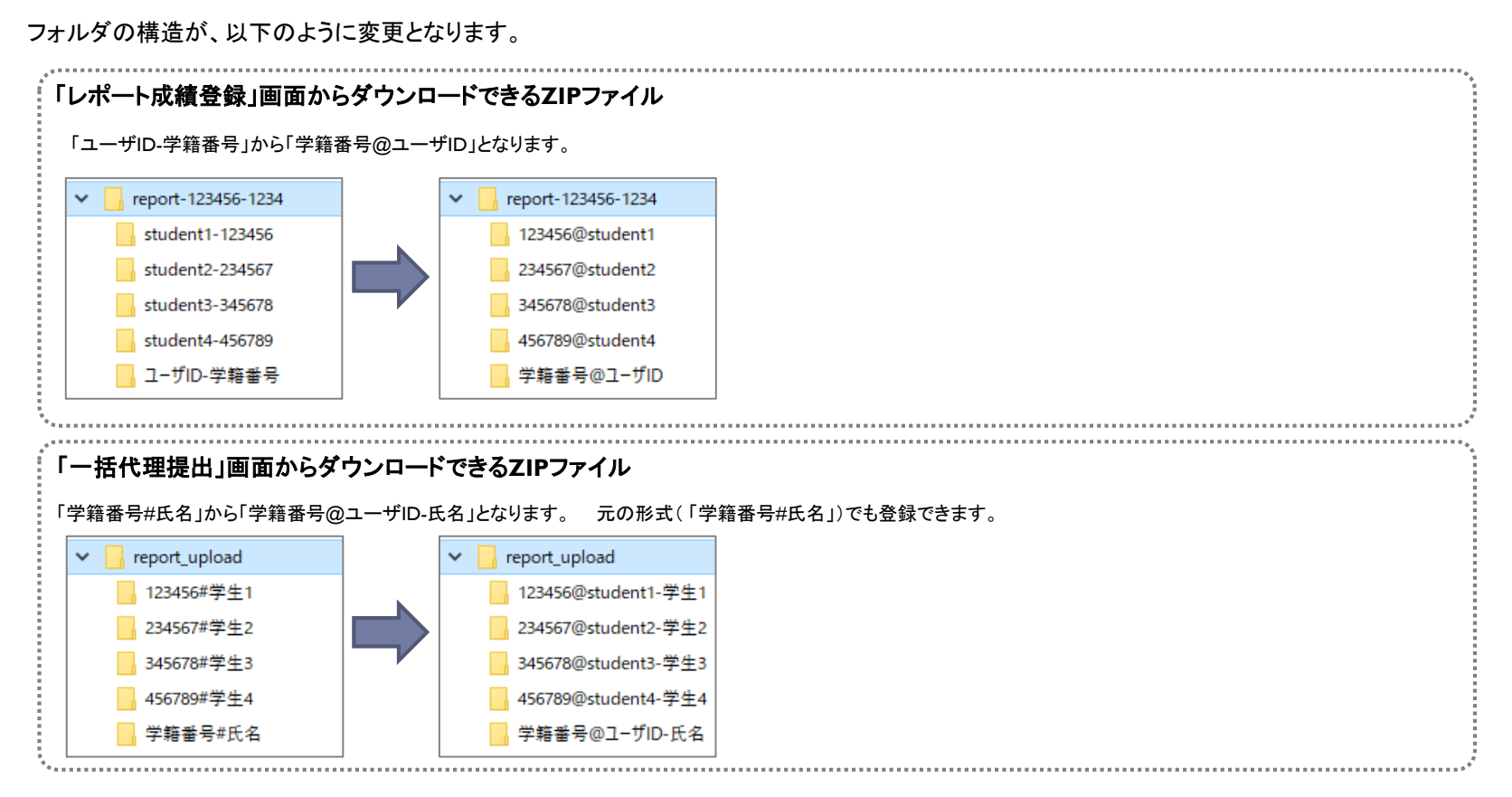

※「学籍番号#ユーザID」の形式だと「reportlist.xls」内の「開く」からフォルダを開くことができないため、「#」ではなく「@」を新たに識別のための記号として採用します。

- ※一括代理提出機能は、原則「学籍番号」でユーザを識別します。別途、「ユーザID」による識別を指定している場合は、
	- 「レポート成績登録」画面からダウンロードできるZIP ファイル ⇒ 「ユーザID@学籍番号」
	- 「一括代理提出」画面からダウンロードできるZIPファイル ⇒ 「ユーザID@学籍番号-氏名」 となります。